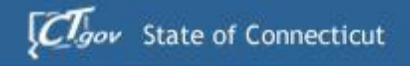

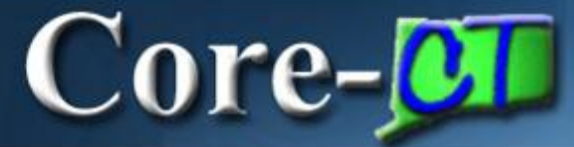

# Welcome to Core-CT

This presentation will cover three 'must know' topics for first time Core-CT users:

- **Example 1 In For the First Time**
- **Setting A Password Recovery Question and Email**
- **Viewing Your Paycheck Information**

#### **Core-M Logging In the First Time**

#### **Here's How:**

- **1. Open** a browser and go to the Core- CT website: <http://www.core-ct.state.ct.us/>
- **2. Click** on Login
- **3. Enter** the User ID and Password Your User ID is your employee number and your password is the first 4 letters of your last name in UPPERCASE along with the last 4 digits of your SS#.
	- This Password **will expire after your first log in**, and you will need to change it

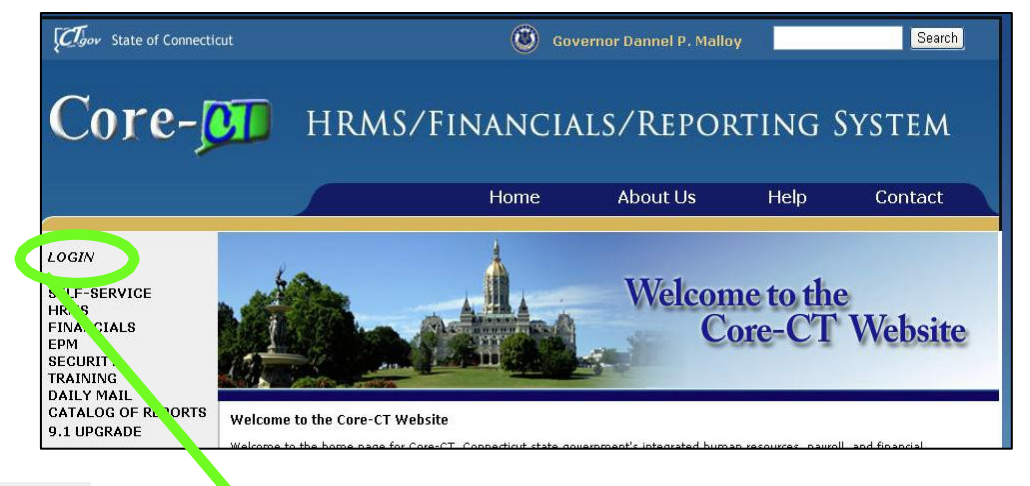

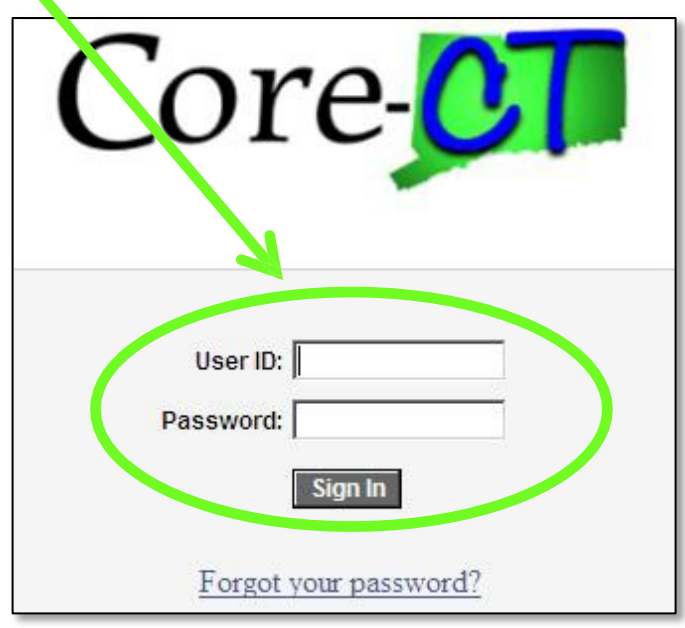

### Core-**MI** Password Change Prompt

To change your Password, **Click** on the Link to begin

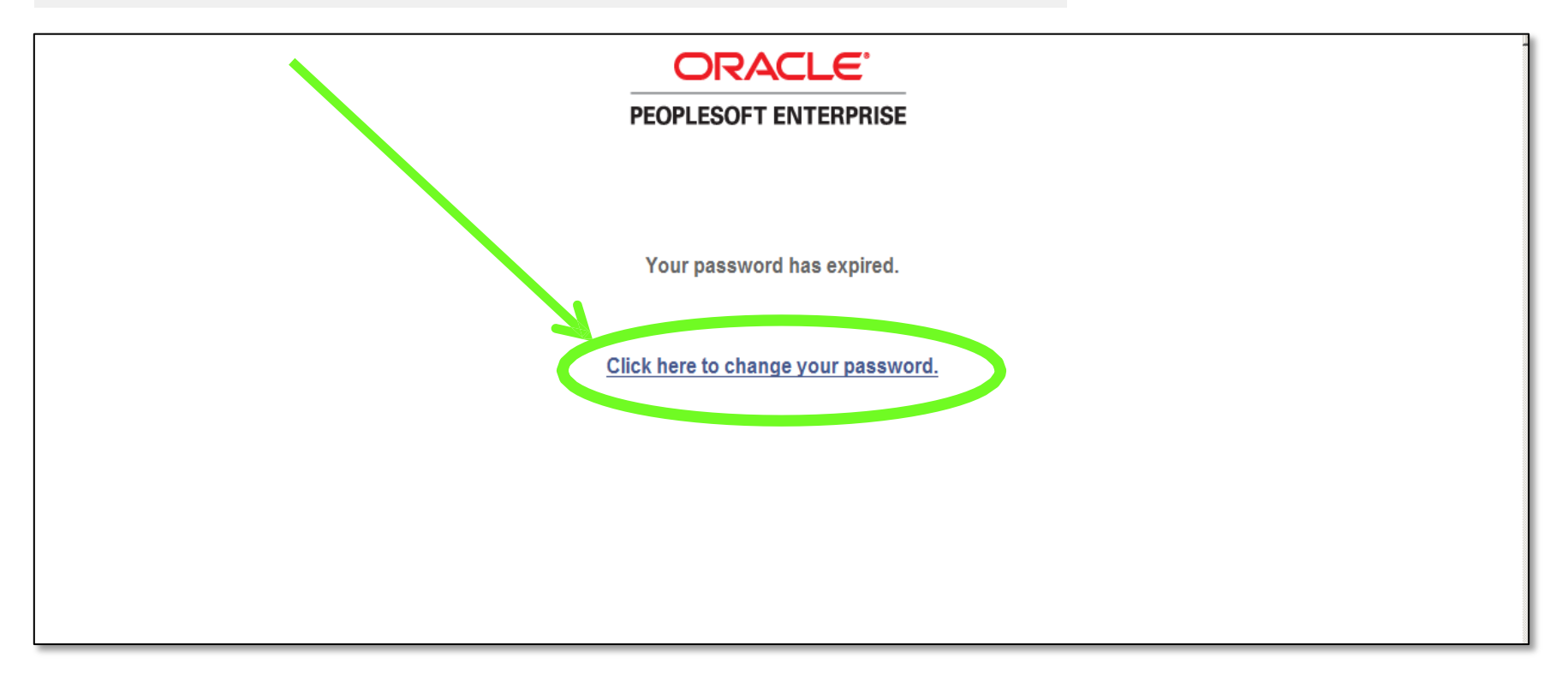

## Core-CL Changing Your Password

#### **To Change Your Password**

- **1. Enter** your Current Password (the one you just entered)
- **2. Enter** a new Password of your choice
- **3. Re-enter** the new Password to confirm
- **4. Click** on 'Change Password'to accept your new Password

#### **Please note the New Password Requirements**

Once logged in, you will see the Core-CT Portal Home Page – the Gateway to Core-CT

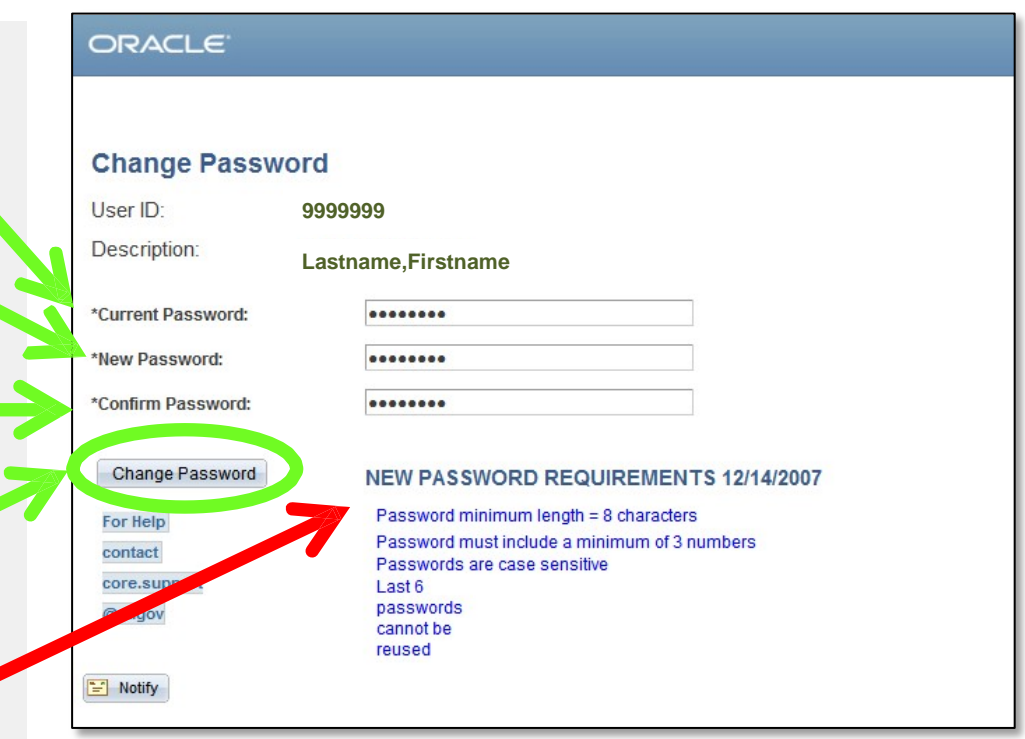

#### Core-**Setting Password Recovery**

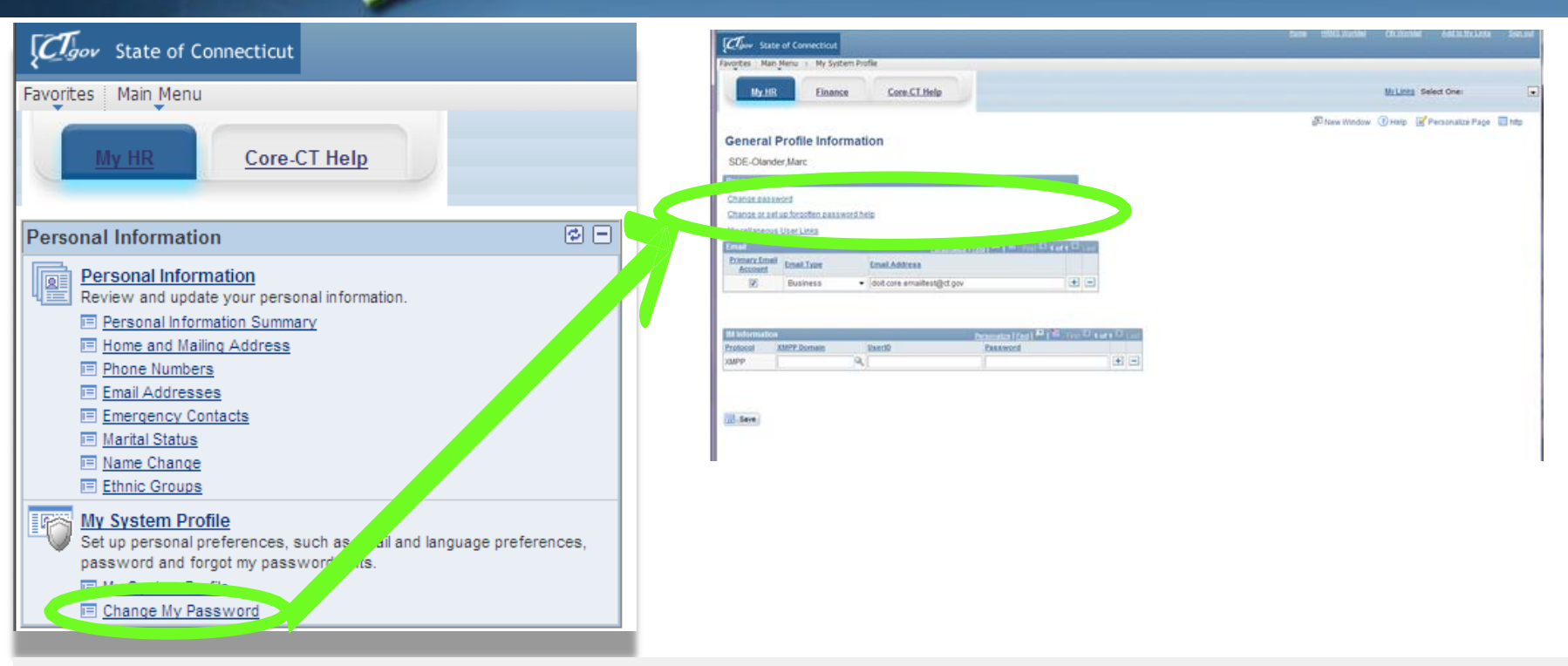

'My System Profile' lets you Change Your Password and set up a recovery hint if you forget your password

**Here's How:**

- **1.Click** on 'Change My Password' in the 'My System Profile' area
- 2.At next screen **Click** on 'Change or set up forgotten password help'
- 3.Now, you are ready to create your Password Recovery hint

### **Select a Recovery Question**

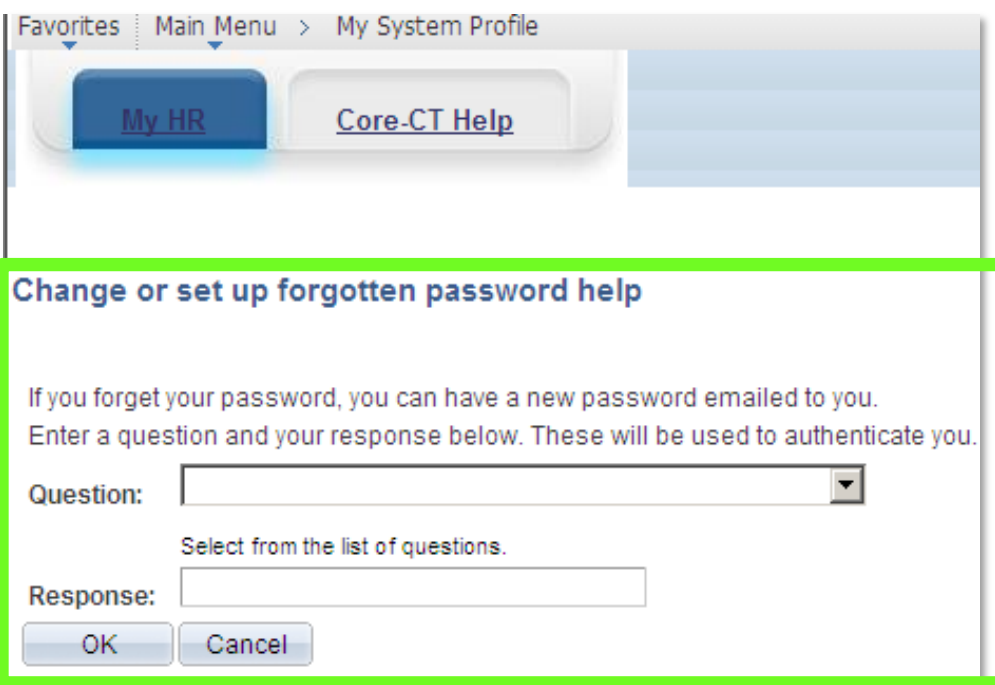

- **1. Select** the hint question from the Drop Down Menu and type a response
- **2. Click** '**OK**' to continue on to set up your Primary Email address

#### **Enter a Recovery Email Address**

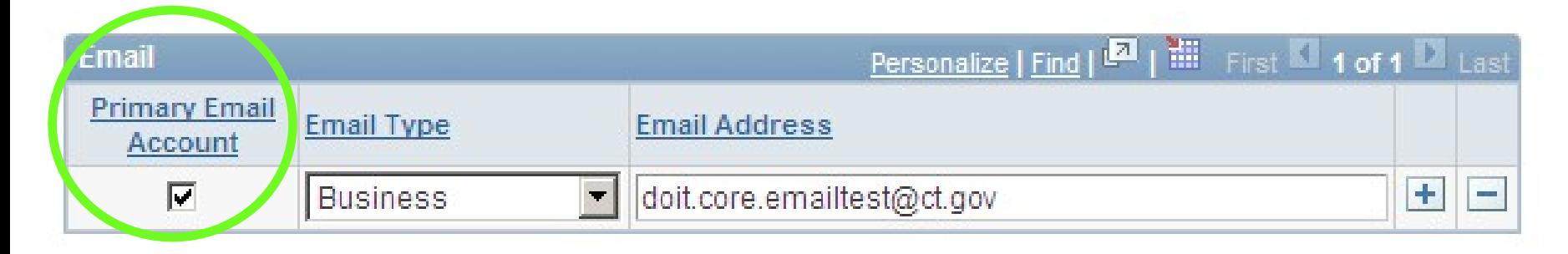

**You must add/update your 'Primary Email Account**

If you forget your Password, it will be emailed to the address you indicate

#### **Here's How:**

- **1. Click** in the 'Primary Email Account' box to select the email address as primary
- **2. Select** the 'Email Type' from the Drop Down Menu
- **3. Type** in your email address

Core-**M** 

- Select the email address currently there and type in your email address you want.
- You can use a personal email address if no business email address exists
- **4. Click** 'Save' in the lower left corner of the screen.

## Core-**M**

### **Viewing Paychecks**

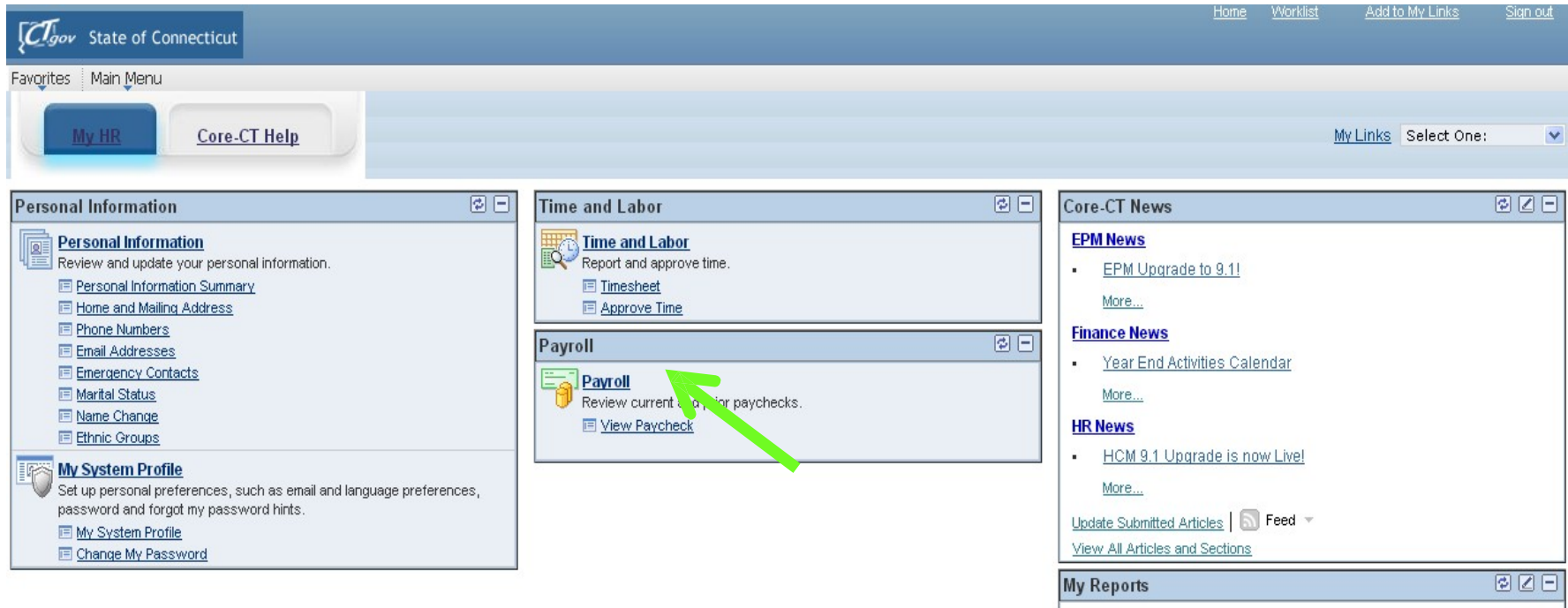

- The 'Payroll' eApp, called ePay, includes the ability for employees to view and print their paycheck information online
- **Click** on the 'View Paycheck' link from your Home page to access Paycheck information

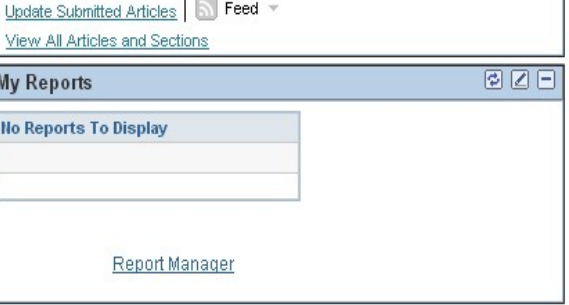

## Core-

Main Menu > Self Service > Payroll > View Paycheck

Corp CT Hole

### **View Paycheck**

Worklist

Add to My Links

Sian out

One:

#### Clgov State of Connecticut

Favorites

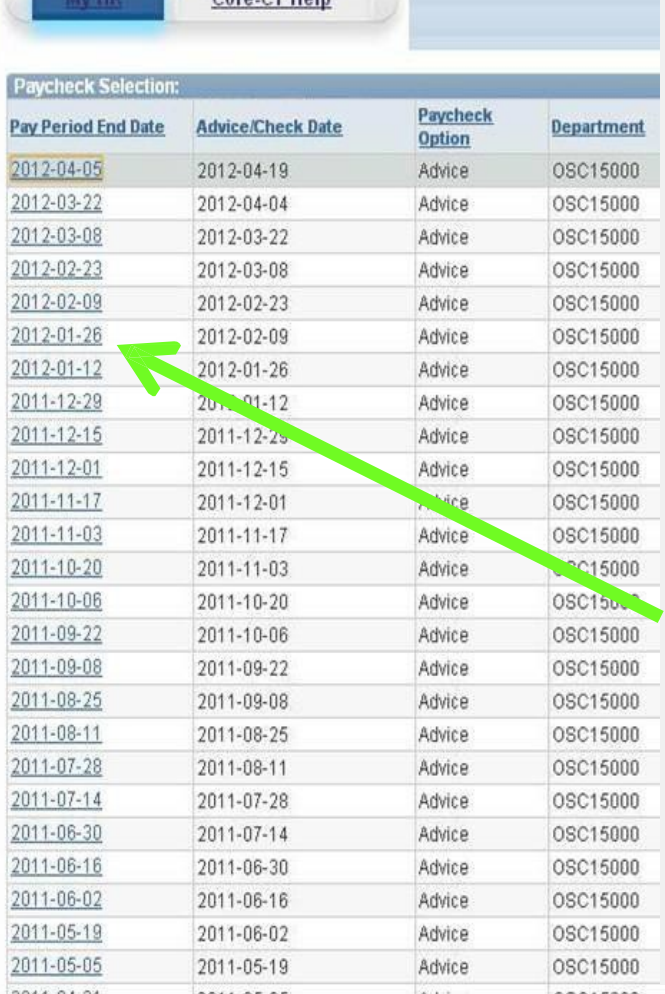

- The 'View Paycheck' page displays a summary of pay information for each check received
- An online pay advice is available for review
- If you have more than one job associated with the same User ID, each job will be listed, distinguished by Dept. ID and Job **Title**
- Click the date of the Paycheck you'd like to review
	- Some employees have encountered difficulties when first attempting to view their paycheck information due to Pop-Up Blocker settings. Please make sure these are off.